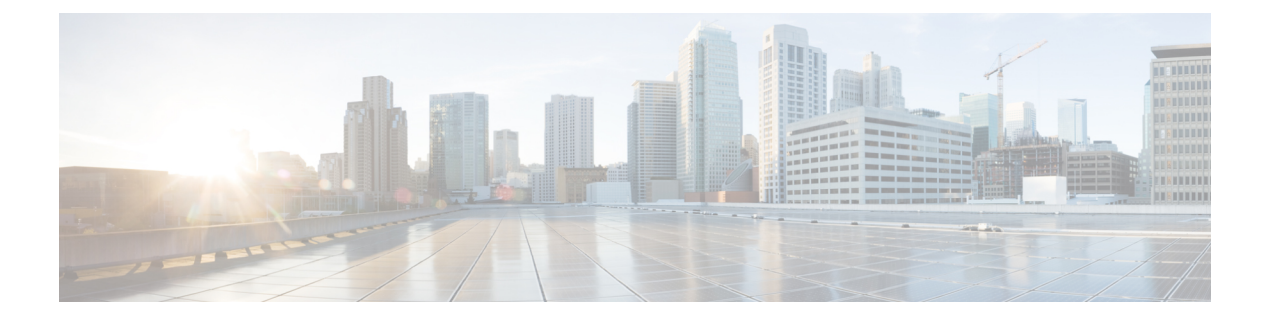

# **ASA FirePOWER** モジュールのライセンス

- [ライセンスについて](#page-0-0) (1 ページ)
- [ライセンスの表示](#page-3-0) (4 ページ)
- ASA FirePOWER [モジュールへのライセンスの追加](#page-4-0) (5 ページ)
- [ライセンスの削除](#page-5-0) (6 ページ)

# <span id="page-0-0"></span>ライセンスについて

ライセンス:任意

組織に対して ASA FirePOWER モジュールの最適な展開を実現するために、さまざまな機能の ライセンスを付与できます。

ライセンスにより、デバイスは以下を含むさまざまな機能を実行できます。

- 侵入検知および防御
- Security Intelligence フィルタリング
- ファイル制御および拡張マルウェア対策
- アプリケーション、ユーザ、および URL 制御

ASA FirePOWER モジュールでライセンス付き機能にアクセスできなくなる状況がいくつかあ ります。ライセンス付きの機能は削除できます。いくつかの例外がありますが、期限切れライ センスまたは削除済みライセンスに関連付けられている機能は使用できません。

ここでは、 ASA FirePOWER モジュールの展開環境で使用可能なライセンスのタイプについて 説明します。アプライアンス上で有効にできるライセンスは、有効になっている他のライセン スに依存します。

次の表に、ASA FirePOWER モジュール ライセンスの概要を示します。

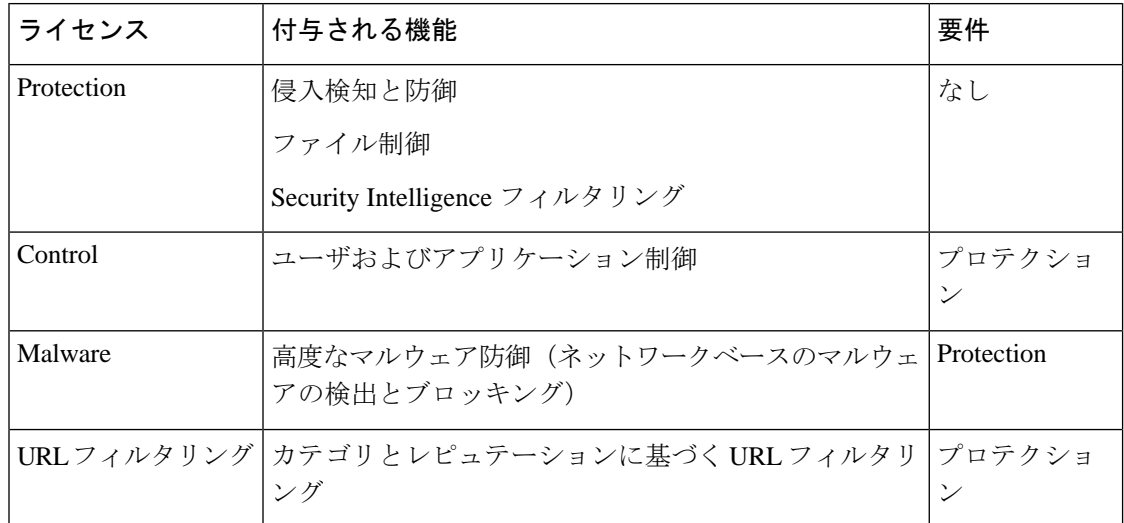

表 **<sup>1</sup> : ASA FirePOWER** モジュール ライセンス

### **Protection**

ライセンス:Protection

プロテクション ライセンスでは、侵入検知および防御、ファイル制御、およびセキュリティ インテリジェンス フィルタリングを実行できます。

- 侵入検知および防御により、侵入とエクスプロイトを検出するためネットワークトラフィッ クを分析できます。またオプションで違反パケットをドロップできます。
- ファイル制御により、特定のアプリケーションプロトコルを介した特定タイプのファイル を検出し、オプションでこれらのファイルのアップロード(送信)またはダウンロード (受信)をブロックできます。Malware ライセンス(Malware (4 [ページ\)](#page-3-1)を参照)で は、マルウェアの性質に基づいて限られたファイルタイプを検査およびブロックすること もできます。
- セキュリティインテリジェンスフィルタリングにより、トラフィックをアクセス制御ルー ルによる分析対象にする前に、特定の IP アドレスをブロック(その IP アドレスとの間の トラフィックを拒否)できます。ダイナミックフィードにより、最新の情報に基づいて接 続をただちにブロックできます。オプションで、Security Intelligenceフィルタリングに「監 視のみ」設定を使用できます。

ライセンスがない状態でもProtection関連の検査を実行するようにアクセスコントロールポリ シーを設定できますが、最初に Protection ライセンスを ASA FirePOWER モジュールに追加す るまではポリシーを適用できません。

ASA FirePOWERモジュールからProtectionライセンスを削除すると、ASA FirePOWERモジュー ルは侵入イベントとファイル イベントの検出を停止します。また、ASA FirePOWER モジュー ルはシスコ提供またはサードパーティのセキュリティインテリジェンス情報を取得するために インターネットに接続しなくなります。Protection を再度有効にするまで、既存ポリシーは再 適用できません。

プロテクション ライセンスは URL フィルタリング、マルウェア、および制御ライセンスに必 要であるため、プロテクションライセンスを削除または無効にすると、URLフィルタリング、 マルウェア、または制御ライセンスを削除または無効にすることと同じ効果があります。

#### **Control**

ライセンス:Control

制御ライセンスでは、アクセス コントロール ルールにユーザとアプリケーションの条件を追 加することで、ユーザとアプリケーションの制御を実装できます。Controlを有効にするには、 Protection も有効にする必要があります。

Control ライセンスがない状態でもアクセス コントロール ルールにユーザ条件とアプリケー ション条件を追加できますが、ControlライセンスをASA FirePOWERモジュールに追加するま で、ポリシーは適用できません。

Control ライセンスを削除する場合、既存のアクセス コントロール ポリシーにユーザ条件また はアプリケーション条件があるルールが含まれていると、それらのポリシーは再適用できませ ん。

#### **URL** フィルタリング

ライセンス:URL Filtering

URL フィルタリングを使用すると、監視対象ホストにより要求される URL に基づいてネット ワークを移動可能なトラフィックを判別するアクセス コントロール ルールを作成し、ASA FirePOWER モジュールが Cisco Cloud から取得する URL に関する情報に関連付けることがで きます。URL フィルタリングを有効にするには、Protection ライセンスも有効にする必要があ ります。

URLフィルタリングライセンスがない状態で、許可またはブロックする個別URLまたはURL グループを指定できます。これにより、Webトラフィックをカスタムできめ細かく制御できま すが、URL カテゴリおよびレピュテーション データをネットワーク トラフィックのフィルタ リングに使用することはできません。 ヒント

URL フィルタリングにはサブスクリプション ベースの URL Filtering ライセンスが必要です。 URL Filtering ライセンスがない状態でも、アクセス コントロール ルールにカテゴリ ベースお よびレピュテーション ベースの URL 条件を追加できますが、 ASA FirePOWER モジュールは URL情報を取得するためにクラウドに接続しません。アクセスコントロールポリシーは、URL Filtering ライセンスを ASA FirePOWER モジュールに追加するまで適用できません。

ASA FirePOWER モジュールからライセンスを削除すると、URL フィルタリングにアクセスで きなくなることがあります。また、URL フィルタリング ライセンスの有効期限が切れること

もあります。ライセンスが期限切れになるか、またはライセンスを削除すると、URL条件を含 むアクセス コントロール ルールは URL のフィルタリングをすぐに停止し、ASA FirePOWER モジュールはクラウドにアクセスできなくなります。既存のアクセス制御ポリシーに、カテゴ リ ベースまたはレピュテーション ベースの URL 条件を含むルールが含まれている場合は、そ れらのポリシーを再適用することができません。

#### <span id="page-3-1"></span>**Malware**

#### ライセンス:Malware

Malware ライセンスでは高度なマルウェア防御を実行できます。つまり、デバイスを使用し て、ネットワーク上で送信されるファイルのマルウェアを検出してブロックできます。デバイ スの Malware ライセンスを有効にするには、Protection も有効にする必要があります。

ファイルポリシーの一部としてマルウェア検出を設定し、その後1つ以上のアクセス制御ルー ルを関連付けます。ファイル ポリシーは、特定のアプリケーション プロトコルを使用して特 定のファイルをアップロードまたはダウンロードするユーザを検出できます。Malware ライセ ンスでは、限定された一連のファイルタイプでマルウェアを検査できます。Malwareライセン スでは、ファイルリストに特定のファイルを追加し、そのファイルリストをファイルポリシー 内で有効にすることもできます。これにより、検出時にこれらのファイルを自動的に許可また はブロックできます。

Malware ライセンスがなくてもアクセス コントロール ルールにマルウェア検出ファイル ポリ シーを追加できますが、アクセス コントロール ルール エディタでは、そのファイル ポリシー は警告アイコン付きで表示されます。ファイルポリシー内でも、マルウェアクラウド検索ルー ルに警告アイコンが付きます。マルウェア検出ファイル ポリシーを含むアクセス コントロー ルポリシーを適用する前に、Malwareライセンスを追加する必要があります。後でライセンス を削除すると、マルウェア検出を実行するファイル ポリシーが含まれている既存のアクセス コントロール ポリシーを、これらのデバイスに対して再適用することはできません。

Malware ライセンスを削除するか、またはライセンスが期限切れになると、ASA FirePOWER モジュールはマルウェア クラウド ルックアップの実行を停止し、Cisco Cloud から送信される レトロスペクティブ イベントの確認も停止します。既存のアクセス コントロール ポリシーに マルウェア検出を実行するファイル ポリシーが含まれている場合、このアクセス コントロー ルポリシーを再適用することはできません。Malwareライセンスの期限切れまたは削除後のご く短い時間においては、マルウェア クラウド ルックアップ ファイル ルールで検出されたファ イルのキャッシュされた性質を、システムが使用できることに注意してください。この時間枠 の経過後は、システムは検索を実行せず Unavailable という性質をこれらのファイルに割り当 てます。

### <span id="page-3-0"></span>ライセンスの表示

ライセンス:任意

ASA FirePOWER モジュールのライセンスを表示するには、[Licenses] ページを使用します。

[Licenses] ページ以外にも、ライセンスとライセンス制限を確認できる方法がいくつかありま す。

- [Product Licensing] ダッシュボード ウィジェットにはライセンスの概要が表示されます。
- [Device] ページ ([Configuration] > [ASA FirePOWER Configuration] > [Device Management] > [Device])には、ライセンスが一覧表示されます。

ライセンスを確認するには、次の手順を実行します。

[Configuration] > [ASA FirePOWER Configuration] > [Licenses] の順に選択します。

[Licenses] ページが表示されます。

## <span id="page-4-0"></span>**ASA FirePOWER** モジュールへのライセンスの追加

ライセンス:任意

ASA FirePOWER モジュールにライセンスを追加する前に、ライセンスの購入時にシスコから 提供されたアクティベーションキーがあることを確認してください。ライセンス付き機能を使 用する前に、必ずライセンスを追加してください。

バックアップが完了した後にライセンスを追加した場合は、このバックアップを復元するとき に、それらのライセンスが削除されたり上書きされたりすることはありません。復元の際の競 合を防止するためにも、バックアップを復元する前に、これらのライセンスを(それらが使用 されている場所をメモした上で)削除し、バックアップを復元した後で、追加して再設定して ください。競合が発生した場合は、サポートに連絡してください。 (注)

ライセンスを追加するには、次の手順を実行します。

ステップ **1** [Configuration] > [ASA FirePOWER Configuration] > [Licenses] の順に選択します。

[Licenses] ページが表示されます。

ステップ **2** [Add New License] をクリックします。

[Add License] ページが表示されます。

- ステップ **3** ライセンスを電子メールで受信しましたか?
	- 電子メールで受信した場合は電子メールからライセンスをコピーし、[License]フィールドに貼り付け、 [Submit License] をクリックします。

ライセンスが正しい場合、ライセンスが追加されます。残りの手順は省略します。

• 電子メールで受信していない場合は、[ライセンスの取得(Get License)] をクリックします。

[Product License Registration] ポータルが表示されます。インターネットにアクセスできない場合は、イン ターネットにアクセスできるコンピュータに切り替えてください。ページ下部に表示されるライセンス キーを書きとめ、<https://www.cisco.com/go/license> にアクセスします。

ステップ **4** 画面の指示に従ってライセンスを取得します。ライセンスは電子メールで送信されます。

ヒント サポート サイトにログインした後で、[Licenses] タブでライセンスを要求することもできます。

ステップ **5** 電子メールからライセンスをコピーし、ASA FirePOWER モジュールの Web ユーザ インターフェイスの [License] フィールドに貼り付け、[Submit License] をクリックします。

ライセンスが有効な場合、ライセンスが追加されます。

### <span id="page-5-0"></span>ライセンスの削除

ライセンス:任意

何らかの理由でライセンスを削除する必要がある場合は、次の手順を使用します。シスコで は、各 ASA FirePOWER モジュールの一意のライセンス キーに基づきライセンスを生成するた め、1 つの ASA FirePOWER モジュールからライセンスを削除して、別の ASA FirePOWER モ ジュールでそのライセンスを再利用することはできないことに注意してください。

ほとんどの場合、ライセンスを削除すると、そのライセンスによって有効になる機能を使用す ることができなくなります。詳細については、[ライセンスについて](#page-0-0) (1ページ) を参照して ください。

ライセンスを削除するには、次の手順を実行します。

- ステップ **1** [Configuration] > [ASA FirePOWER Configuration] > [Licenses] の順に選択します。 [Licenses] ページが表示されます。
- ステップ2 削除するライセンスの横にある削除アイコン (a) をクリックします。
- ステップ **3** ライセンスを削除することを確認します。

ライセンスが削除されます。